# スキャナ ユーザーガイド

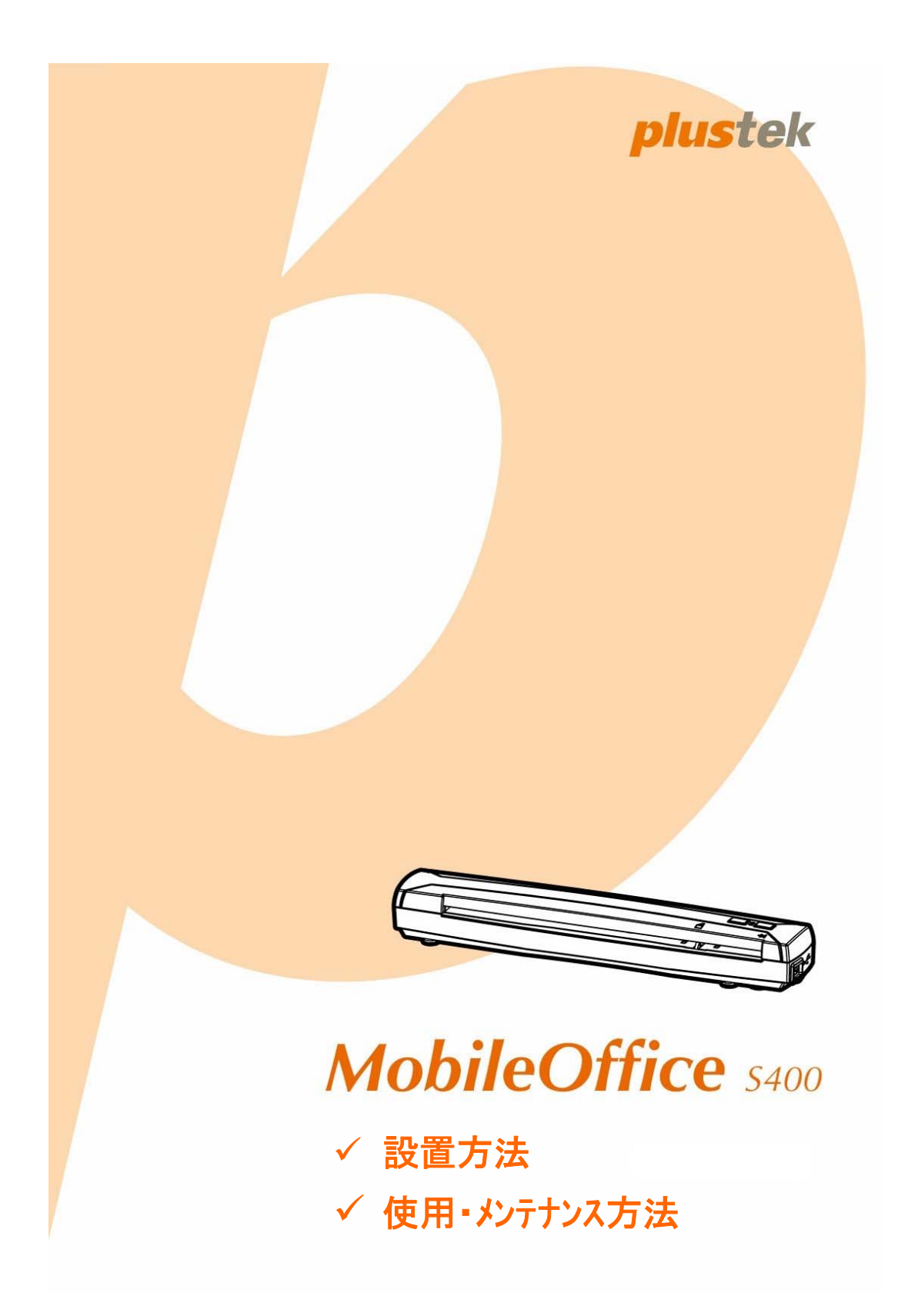

#### 登録商標

© 2011 すべての権利を留保されます。本印刷物のいかなる部分も許可なしに複製する ことはできません。

本印刷物に記載されている商標およびブランド名はすべて各社の所有物です。

#### 免責事項

本マニュアルの内容の正確さを保つため最大限の努力を払っておりますが、誤記、欠落、本 マニュアルの記載内容により生じた、いかなる過失、事故、その他の因果関係について弊社 では一切責任を負いません。本マニュアルの内容は予告無く変更されることがあります。ユ ーザーが当マニュアルの指示に従わなかった場合、当社は法的な責任を一切負いかね ます。

#### 版権

小切手、紙幣、ID カード、債券、公的書類等をスキャンすることは法律で禁じられていま す。また刑事訴追される場合があります。本書で使われている全ての商標、ブランド名は 知的所有物です。本書を許可無く複製することは禁じられています。また本、雑誌、その 他をスキャンする際には著作権法を遵守してください。

#### 環境に関するお知らせ

製品寿命に達した際のリサイクルや廃棄に関しての詳細は、最寄りの代理店か販売店に お尋ねください。本製品は地球環境を壊さないよう設計、製造されています。弊社ではグ ローバルな環境基準沿った製品造りを心がけております。廃棄の方法についてはご使用 の地域の関係機関にお問い合わせください。

商品のパッケ-ジングはリサイクル可能です。

#### 当マニュアルでの画像例

本書で使われているスクリーンショットは Windows 2000 で作成されました。Windows XP/Vista/7 を使用されると本書のものとは違って見えることがありますが、その機能は同 じです。

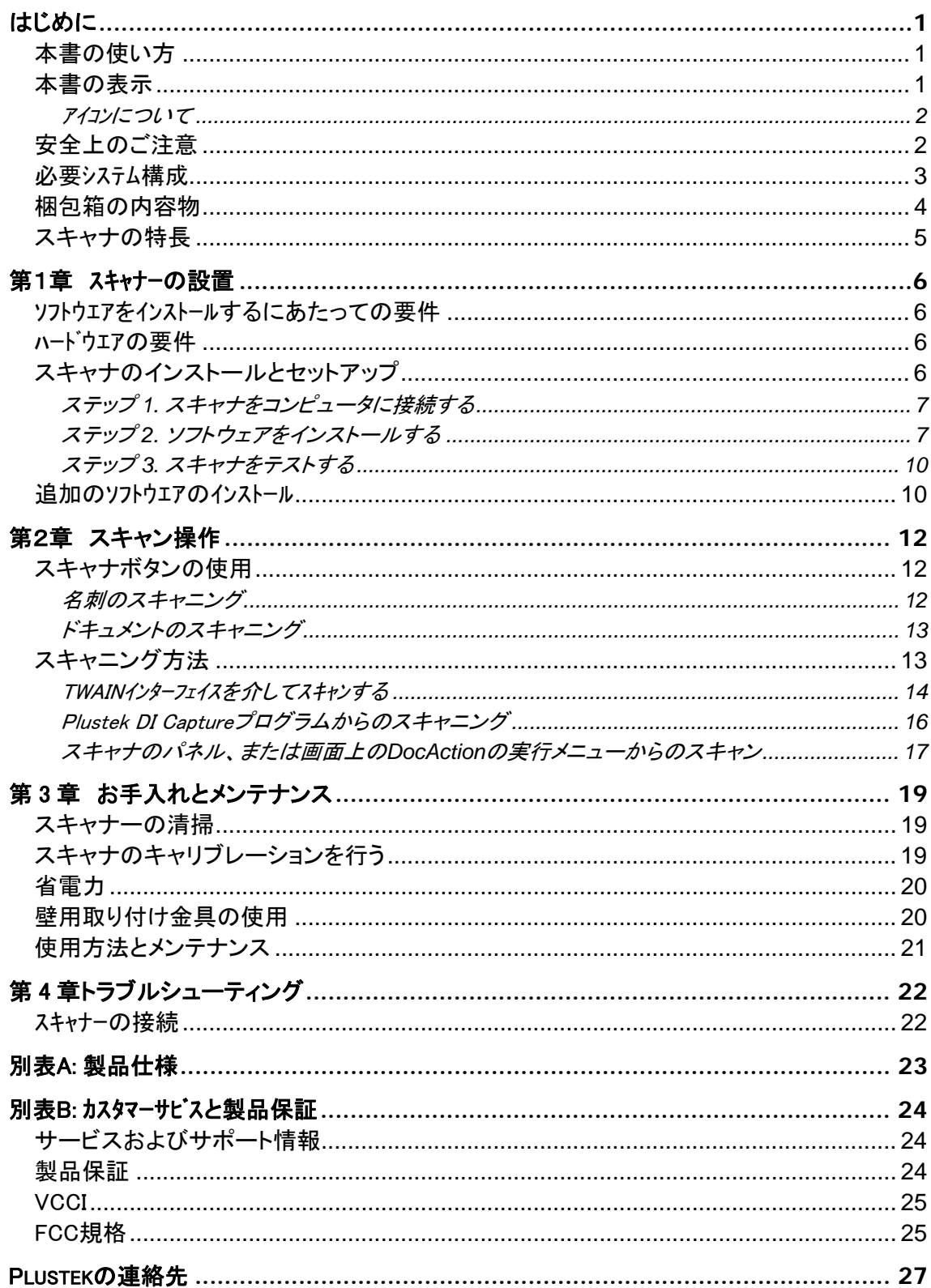

# 目次

# はじめに

<span id="page-3-0"></span>お客様のスキャナサプライヤーとして弊社をお選びいただきありがとうございます。 お 求めいただいた、このスキャナは、画像および文書を電子テキスト化することで、コンピュータ システムへの入力を可能にして、お客様の日々のコンピュータ業務の専門性を改善します。 スキャナにより、片面文書を簡単にスキャンできます。

他の弊社製品と同様に、お求めいただいた、このスキャナは十分なテストを行い、お客 様に、ご満足いただけるよう、弊社は日々努めております。 今後ともお客様のコンピュータ関 連のニーズのため、弊社製品をご愛顧いただけることを願っております。

# 本書の使い方

本ユーザーガイドでは、スキャナのインストールおよび操作の方法についてイラストを交 えて説明します。このガイドでは、ユーザーが Microsoft Windows の操作方法について理解 していることを前提としています。そうでない場合は、スキャナを使用する前に Microsoft Windows のマニュアルを参照して Microsoft Windows について理解しておくことをお奨めし ます。

セクションでは、梱包箱の内容および本スキャナの使用に最低限必要なコンピュータ要 件を説明しています。スキャナのインストールを始める前に、梱包箱の中にすべての部品が 含まれていることを確認してください。破損または不足している部品がありましたら、スキャナ を購入した販売店またはカスタマーサービスに直接ご連絡ください。

第1章では、スキャナのソフトウェアのインストール方法およびコンピュータへの接続方 法を説明します。ご注意:スキャナは USB を通じてコンピュータに接続します。ご使用のコン ピュータが USB 接続をサポートしていない場合は、USB インターフェイスカードを購入してコ ンピュータに USB 機能を追加するか、USB を持つマザーボードを使用している場合は USB コネクタの接続ポートを取り付ける必要があります。本ガイドは、ご使用のコンピュータが USB 対応で、接続可能な USB ポートが装備されていることを前提として書かれています。

第 2 章では、スキャナの使用方法説明します。

第 3 章では、スキャナのメンテナンスおよび掃除方法について説明します。

第 4 章では、比較的簡単な問題を解消するヒントとなる技術サポート情報が含まれてい ます。

別表 A はご購入いただいたスキャナーの仕様が記載されています。

別表 B は製品保証並びに FCC に関する記述が記載されています。

# 本書の表示

[XXX] — コマンドまたはコンピュータスクリーンの内容 **Bold** (太字) — スキャナーのボタン

#### <span id="page-4-0"></span>アイコンについて

本ガイドでは、特別な注意が求められる情報を示すために以下のアイコンを使用します。

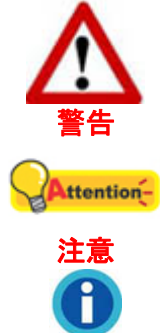

情報

負傷または事故を防ぐために注意して従わなければならない手 順。

覚えておく価値があり、間違いを防ぐための重要な指示。

参照のための、オプションの知識とヒント。

# 安全上のご注意

故障、人体を損傷することがないよう、本機をご使用になる前に以下の重要なインフォメ ーションをお読みください。

1. 当製品の使用場所は屋内の乾燥したところです。下記の状態では本機の内部に結露が 発生し故障の原因となることがあります:

本機を冷たい場所から暖かい場所に直接移動させた時

冷たい部屋を暖めた時

本機を湿度の高い場所に置いた時

結露を防止するために下記の

c本機をビニール袋に入れ、密封して室温になじませてください。

d1-2時間おいてから本機をビニール袋から出してください。

- 2. スキャナに同梱されている USB ケーブルを使用してください。別のケーブルを使うと誤作 動を引き起こす可能性があります。
- 3. 埃っぽい環境でのスキャナの使用は避けてください。埃の粒子や他の物体によって装置 が損傷する恐れがあります。スキャナをしばらくの間使用しないときは、旅行用ポーチに 入れておいてください。
- 4. スキャナに過剰な振動を与えないでください。内部コンポーネントの損傷を引き起こす恐 れがあります。
- 5. 夜間、週末等、長期間、本機をしない場合には出火の原因を防止するため電源を抜いて ください。
- 6. スキャナを分解しないでください。感電の危険があるため、スキャナを開くと保証の対象 から外れます。

# <span id="page-5-0"></span>必要システム構成[1](#page-5-1)

 $\overline{a}$ 

Intel Pentium® III 600 MHz プロセッサーまたは同等のプロセッサーを有するコンピュータ 256 MB RAM (512 MB RAM を推奨) USB 2.0 ポートが使用可能なこと CD-ROM ドライブまたは DVD-ROM ドライブ 700 MB の空き容量がハードディスクにあること (800 MB を推奨) ビデオカードが 16 色以上をサポートしていること オペレーティングシステム: Windows 2000/XP/Vista/7

<span id="page-5-1"></span><sup>「</sup>大きなイメーシ゛テ゛ータをスキャン、編集する場合にはより高い性能が必要となります。 本書で示す必要なシステム構成は目安であり、コンピュータの性能が上がる程よい結果が得られます。

# <span id="page-6-0"></span>梱包箱の内容物[2](#page-6-1)

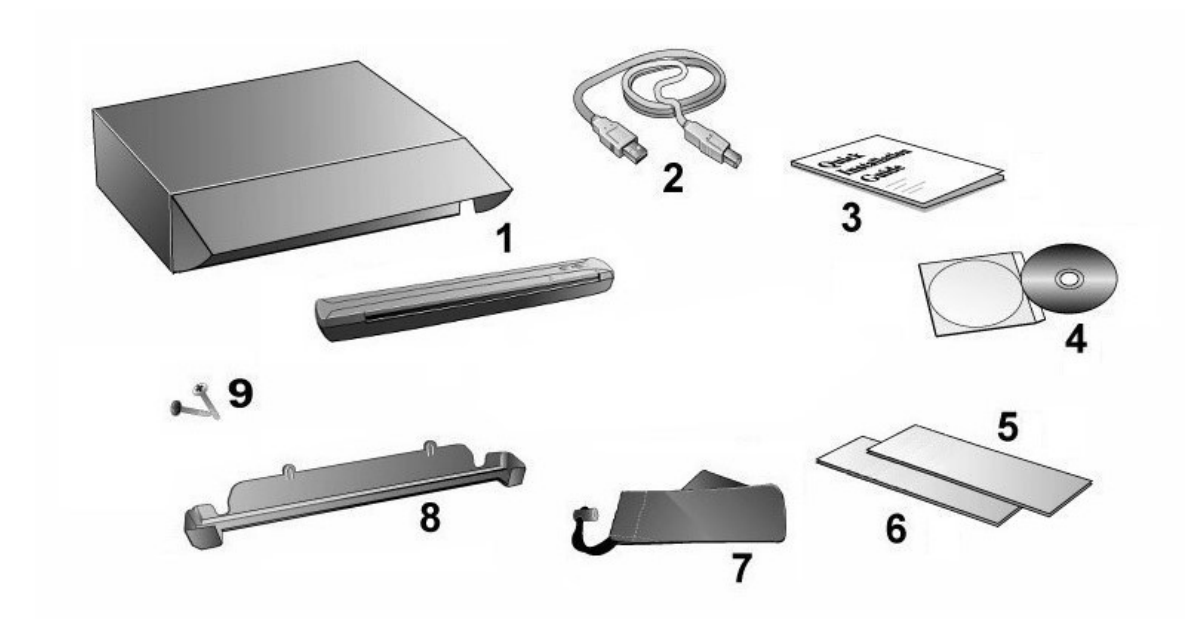

- 1. スキャナ
- 2. USB ケーブル
- 3. クイックガイド
- 4. セットアップ/アプリケーション CD-ROM
- 5. キャリブレーション用紙
- 6. クリーニング用紙
- 7. 旅行用ポーチ
- 8. 壁設置金具
- 9. ネジ 2 本

<span id="page-6-1"></span> 2 スキャナを輸送する時のために梱包箱は保管しておいてください。

# <span id="page-7-0"></span>スキャナの特長

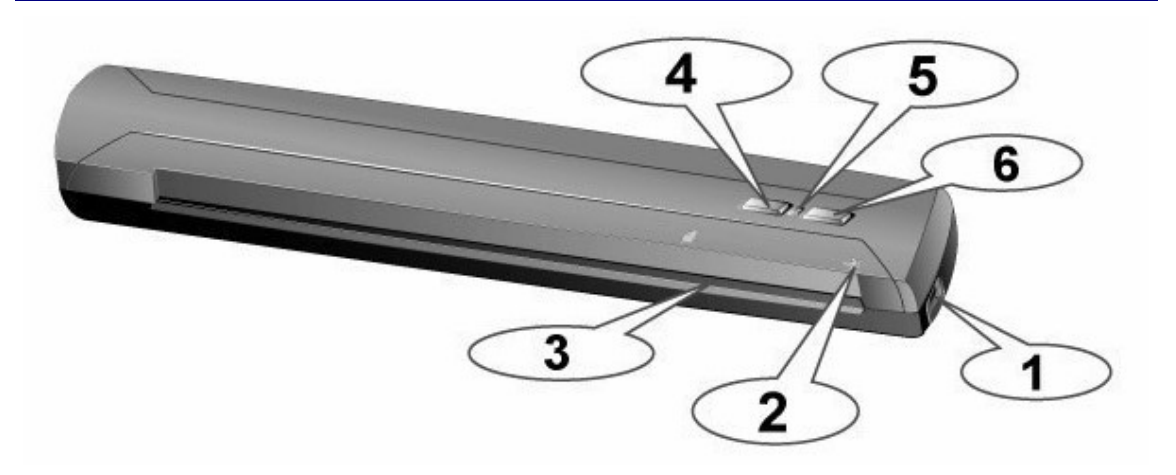

- 1. **USB** ポート**:** USB ケーブルを使用して、スキャナをコンピュータの USB ポートに接続し ます。
- 2. 位置合わせマーク**:** 用紙の端を常にこの矢印に合わせます。
- 3. ページ送りスロット**:** この方向から用紙をスキャナに差し込みます。スキャナが用紙をつ かむのがわかります。
- 4. **PDF** ボタン**:** このボタンを押すと、文書はスキャン後に PDF ファイルに変換されます。
- 5. 電源 **LED:** スキャナーの状態を表示します。

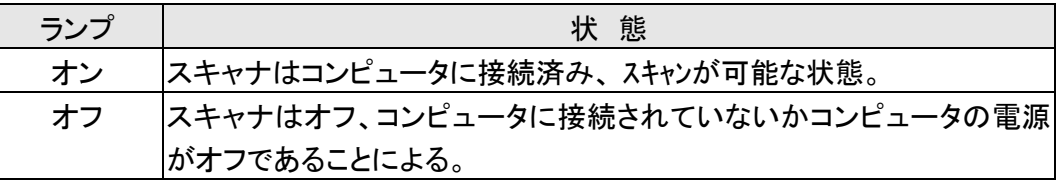

6. **SCAN** ボタン**:** 押すと、設定済みのスキャン操作を行います。

# 第1章 スキャナーの設置

<span id="page-8-0"></span>スキャナーを設置する前に全ての構成品が揃っているか梱包箱の内容物の項にあるリストに 従って確認してください。

# ソフトウエアをインストールするにあたっての要件

スキャナーには OCR ソフトウエア(Plustek DI Express) 、BCR ソフトウエア (HotCard BizCard Finder) 、ドキュメントマネージメントソフトウエア (NewSoft Presto! PageManager) 、スキャナのドライ バ、DocAction 及画像キャプチャユーティリティ (Plustek DI Capture)が付属されています。 これらのソフトウエアをインストールした後にハードディスクに約 800MB の空き領域が必要です。インストー ルのための充分なスペースとスキャン画像の保存のためには最低でも1GB の空き領域がハードディ スクにあることを推奨しています。

USB スキャナーは Microsoft Windows 2000、XP、Vista または 7 のオペレーティングシステム上 でのみ動作します。

### ハードウエアの要件

このスキャナは、ホットプラグ&プレイ機能をサポートする USB を通じてコンピュータに 接続します。ご使用のコンピュータが USB に対応しているかどうかを確認するには、コンピュ ータの裏側をチェックして以下の図のような USB ジャックがあるかどうか調べてください。コン ピュータによっては、裏側にある USB がすでに使用済みで、モニタまたはキーボード上に追 加ポートが装備されている場合もあります。コンピュータ上で USB ポートを見つけられない場 合は、コンピュータに同梱されていたハードウェアのマニュアルを参照してください。

通常は、確認してみると以下に表示されているように 1 つまたは 2 つの長方形の形状を した USB ポートが見つかるはずです。

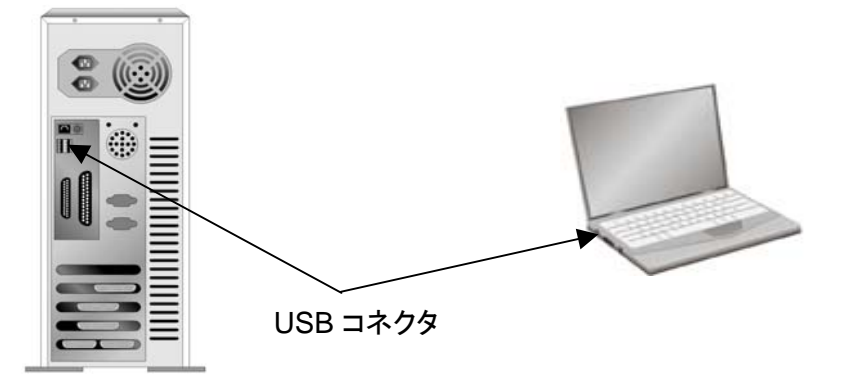

コンピュータにそのような USB ポートがない場合は、動作可能な USB インターフェイス カードを購入し、コンピュータに USB 機能を追加しなくてはなりません。

スキャナのインストールとセットアップ

<span id="page-9-0"></span>USB スキャナをインストールするには、以下のステップ・バイ・ステップの手順に従ってく ださい。

ステップ **1.** スキャナをコンピュータに接続する

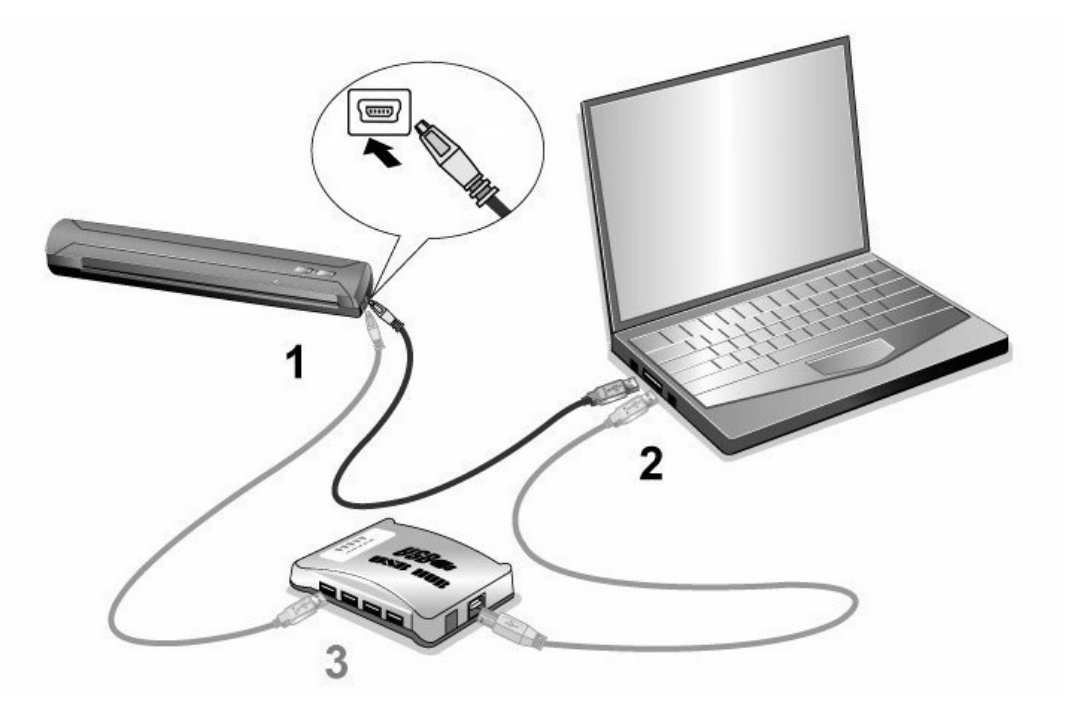

- 1. USB ケーブルの四角い端の部分をスキャナの USB ポートに差し込みます。
- 2. USB ケーブルの長方形の端の部分をコンピュータの USB ポートに差し込みます。 注意**:** コンピュータにもう1つの USB デバイスが接続されている場合は、スキャナを開い ている USB ポートに接続します。
- 3. スキャナを USB ハブに接続する場合は、ハブ側の USB が、コンピュータの USB ポート に接続されていることを確認してください。それから、スキャナを USB ハブに接続します。 注意**:** 利用可能な USB ポートがないときは、USB ポートを購入する必要があるかもしれ ません。

#### ステップ **2.** ソフトウェアをインストールする

1. コンピュータの USB コンポーネントが正常に機能しているときは、自動的にスキャナを検 知して「新しいハードディスクの追加ウィザード」または「新しいハードウェアの検知ウィザ ード」が起動されます。

注意**:** スキャナーを接続中にコンピュータを切ると次回 Windows をスタートした時に「新しいハードウ エアが追加されました。」というメッセージが表示されます。

- 2. Windows 2000 の場合
	- a. 「新しいハードウェアの追加ウィザード」のウィンドウが表示されたら、[次へ] ボタン をクリックします。
- b. 「デバイスに最適なドライバを検索する[推奨]」を選択し、[次へ]ボタンをクリックしま す。
- c. 次のウィンドウでは、ドライブを検索する場所を指定するように指示されます。「CD-ROM ドライブ」を選択し、「フロッピーディスクドライブ」がチェックされている場合は 選択を解除します。
- d. スキャナに同梱されているセットアップ/アプリケーション CD-ROM を CD-ROM ドラ イブに挿入し、[次へ] ボタンをクリックします。

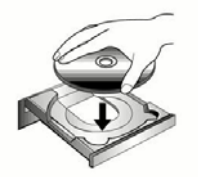

- e. 表示されたウインドーの「次へ」のボタンをクリックしてください。
- f. Windows 2000 をご使用の場合;インストール中「デジタル署名が必要です。」という メッセージが表示されることがあります。このメッセージは無視して「ハイ」をクリックしてインスト ールを続けてください。ステップ 7 に進んでください。
- 3. Windows XP をご使用の場合
	- a. 付属のセットアップ/アプリケーション CD-ROM を CD-ROM ドライブに入れてください。
	- b. 「ソフトウエアを自動的にインストールする(推奨)」を選択して「次へ」のボタンをクリックします。
	- c. 表示されたウインドーの「次へ」のボタンをクリックします。ステップ 6 に進んでください。
- 4. Windows Vista の場合
	- a. 「新しいハードウエアが追加されました。」が表示された時にはドライバーソフトウエアのインスト ール(推奨)を選択します。
	- b. 「ユーザーアカウントコントロール」のダイアログが表示されたら「次へ」のボタンをクリックしてくださ  $\mathbf{L}$
	- c. 「USB スキャナに付属のディスクを挿入してください」という表示が出たら、付属の設定 /アプリケーション CD-ROM を CD-ROM ドライブに入れ, 「次へ」のボタンをクリックしてくだ さい。ステップ 7 に進んでください。
- 5. Windows 7 の場合
	- セットアップ/アプリケーション CD-ROM が幾つかのスキャナモデル用の場合
		- a. スキャナに同梱されていたセットアップ/アプリケーション CD-ROMをCD-ROMドラ イブに挿入します。表示された[自動再生] ウィンドウで[**install.exe** の実行] をクリ ックします。
		- b. [ユーザーアカウント制御] ダイアログボックスがポップアップしたら、[はい] ボタンを クリックします。ポップアップのインストールメッセージの指示に従います。
		- c. [デバイスマネージャー]ウィンドウで、[ほかのデバイス]項目の下からこのスキャナ を右クリックし、ポップアップ メニューから[ドライバーソフトウェアの更新]を選択しま

<span id="page-11-0"></span>す。表示されたウインドーで「コンピュータを参照してドライバーソフトウェアを検索しま す]をクリックしてから、[参照]ボタンをクリックします。

d. [フォルダーの参照]ウィンドウで、CD-ROMドライブまたはスキャナのドライバーを 含むフォルダーを選択し、[**OK**]ボタンを押して前の画面に戻ります。[次へ] ボタン をクリックし、[**Windows**セキュリティ] ウィンドウが表示されたら、[このドライバーソ フトウェアをインストールします] をクリックします。ステップ8に進んでください。

セットアップ/アプリケーション CD-ROM が 1 つのスキャナモデル用の場合

- a. スキャナに同梱されていたセットアップ/アプリケーション CD-ROM を CD-ROM ド ライブに挿入します。表示された[自動再生] ウィンドウで[**install.exe** の実行] をク リックします。
- b. [ユーザーアカウント制御]ダイアログがポップアップしたら、[はい] ボタンをクリック します。ポップアップのウィザードウィンドウが表示されたら、[次へ] をクリックします。 [**Windows** セキュリティ] ウィンドウの [このドライバーソフトウェアをインストールし ます] をクリックし、次にウィザードウィンドウで [完了] をクリックします。ステップ 8 に 進んでください。
- 6. インストール中「Windows はこのドライバソフトウェアの発行元を検証できません」 (Windows can't verify the publisher of this driver software) というメッセージが表示されることがあり ます。このメッセージは無視して [このドライバソフトウェアをインストールする] (Install this driver software anyway) をクリックしてインストールを続けてください。
- 7. システムがインストール処理を終了したら、[終了] ボタンをクリックします。
- 8. コンピュータ画面の指示に従い、新しい USB スキャナに必要なすべてのソフトウェアをイ ンストールします。
- 9. ソフトウェアのインストールが終了したら、開いているアプリケーションをすべて閉じてから [終了]ボタンをクリックしてコンピュータを再起動します。
- 10. コンピュータが再起動されたら、スキャナのキャリブレーションを行う画面が表示されます。
- 11. スキャナに同梱されている特殊なキャリブレーション用紙を、表面を下向きにして挿入しま す。

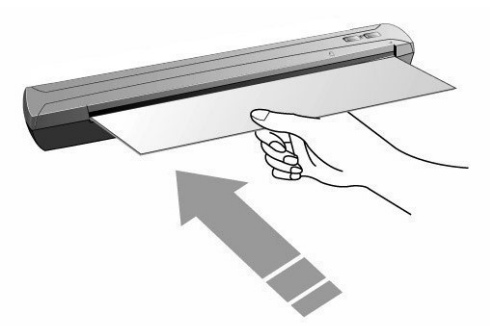

12. コンピュータ画面の指示に従ってスキャナのキャリブレーションを完了させます。

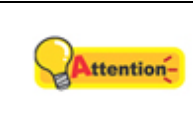

インストールが自動的に始まらない場合は「スタート」を クリック、「ファイル名を指定して実行」を選択 「**d:\setup** 」とタイプしてください。(d:はコンピュータ

<span id="page-12-0"></span>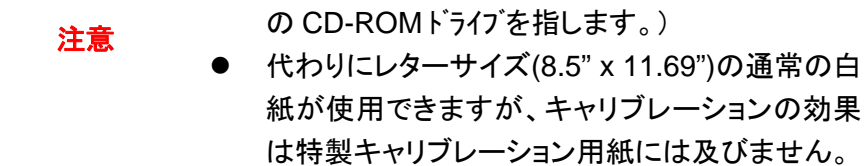

### ステップ **3.** スキャナをテストする

以下のテスト手順で、スキャナがご使用のコンピュータとスキャン用ソフトウェアと適切に 機能しているかどうかをチェックします。スキャナのテスト開始前に、すべてのコンポーネント が揃っていることを再確認します。

#### スキャナを適切にテストするには、以下のステップを実行してください。

- 1. 以下のいずれかを行うと、ボタン環境設定ウィンドウが表示されます。
	- Windows システムトレイの レンタイコンをダブルクリックします。
	- **マイコンを右クリックしてポップアップメニュー**<br>● Windows システムトレイの アイコンを右クリックしてポップアップメニュー からボタン環境設定を選びます。
- 2. ボタン環境設定ウィンドウの左側ペーンにある **Scan** アイコンをクリックすると、 現在 のボタン設定が右ペーンに表示されます。ボタン環境設定ウィンドウでは、ボタンテン プレートのプルダウンリストから "File Utility"を選び、"保存先フォルダ" プルダウンリ ストに表示されるデフォルト保存フォルダを確認します。
- 3. 用紙を表面を下向きにしてスキャナに挿入してください。用紙をスキャナの右側にあ る矢印のところで揃えます。

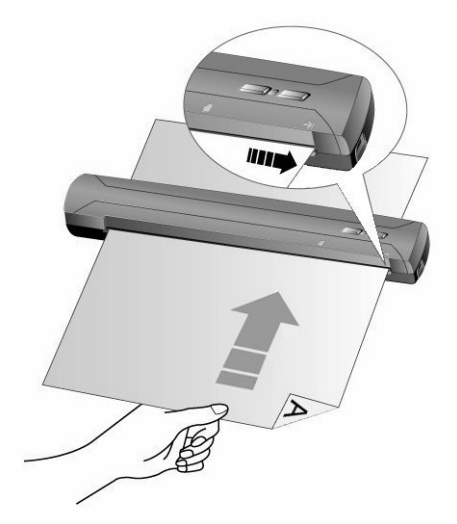

4. スキャナの **Scan** ボタンを押します。スキャン動作がすぐに開始されます。スキャナが 用紙を送り込み、デフォルトの保存フォルダにスキャンされた画像が保存されている 場合は、 お使いのスキャナは正しく動作しています。

追加のソフトウエアのインストール

スキャナーは TWAIN に準拠しており TWAIN とコンパチブルなソフトウエアは動作可能です。追加 のフトウエアを購入する際には TWAIN に準拠したものを選んでください。

# 第2章 スキャン操作

<span id="page-14-0"></span>スキャナーを動作させるにはソフトウエアプログラムが必要です。テキスト、写真にかかわらずスキャナ ーが取り込んだ全てのドキュメントやイメージはコンピュータによりイメージとして取り扱われます。通常は スキャンした画像を閲覧、編集、保存、出力する画像処理のソフトウエアが使われます。本機に同梱 されているセットアップ/アプリケーション CD-ROM にも画像処理のソフトウエアが入っており、豊富な フィルター、ツール、効果機能を使ってスキャンした画像を編集することができます。

スキャンしたテキストのドキュメントをワードプロセッサーに取り込むためには、OCR(Optical Character Recognition)のソフトウエアを使用します。OCR ソフトウエアも設定/アプリケーション CD-ROM に入っております。

DI Capture はその名の示すように文書画像専用のキャプチャープログラムで、紙文書 をデジタル化して自動的に指定されたフォルダに保存します。スキャン操作に慣れていなくて もご安心ください。スキャンウィザードは各スキャン作業を完了するようお手伝いをします。

DocAction プログラムは、お持ちのスキャナーをコンピュータやその他周辺装置と連携 させてスムーズに操作できるようにし、種々のスキャン機能が素早く簡単に利用可能になりま す。DocAction では、スキャンの度に設定することは不要です。スキャナーのフロントパネル のボタンのどれかを押すか、画面上の DocAction のスキャンメニュー項目のいずれかをクリ ックするだけです。スキャナーは紙文書をスキャンし、指定した場所に保存します。指定先は プリンタ、ご使用の e メールプログラム、ディスクドライブ上のファイル、画像編集プログラムな どが可能です。

各プログラムをご使用の際にはオンラインヘルプをご参照ください。

# スキャナボタンの使用

お買い上げのスキャナには、スキャンがより便利で効率的に行えるようにボタンが備わ っています。

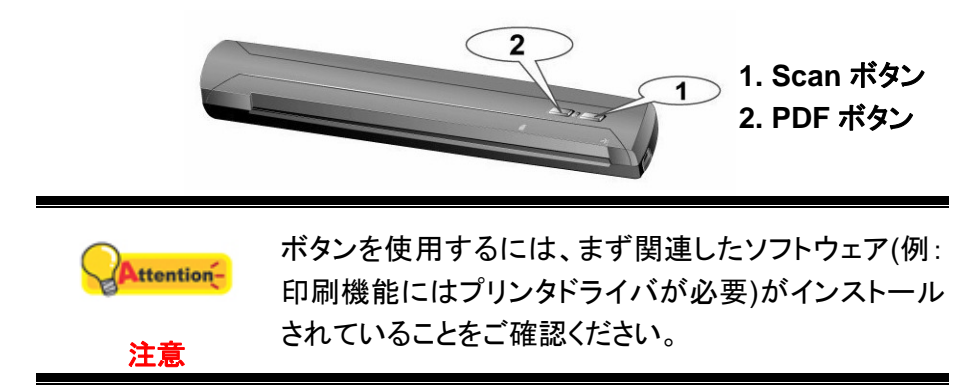

#### 名刺のスキャニング

名刺のスキャンは以下のステップに従います。

1. DocAction ウィンドウからボタン設定の変更を行います。名刺の表を下にしてスキャ ナに入れます。名刺はスキャナ右側の矢印 → に縁を合わせてください。

<span id="page-15-0"></span>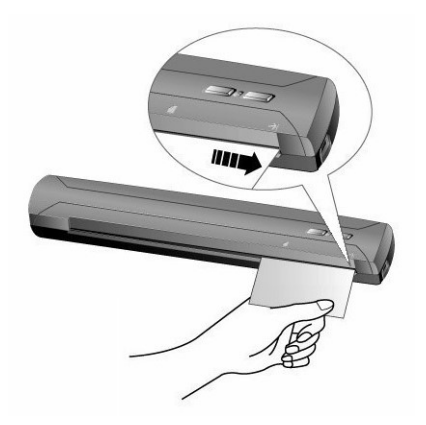

- 2. スキャナの **Scan** ボタンを押します。スキャン動作がすぐに開始されます。
- 3. "原稿を追加して連続スキャン" オプションにチェックを入れてある場合、他の名刺を 順番に入れて全部スキャンします。
- 4. スキャンが完了したら、スキャンされた画像が指定されたファイルの保存先に、個々 の画像ファイルとして保存され、指定された後処理ソフトウェア(例:File, プログラム、 PDF, OCR, E-mail, またはプリンタ)に送られます。

### ドキュメントのスキャニング

実際、ドキュメントのスキャン方法は名刺のスキャンと同様ですが、手順は以下の通りで す。

1. DocAction ウィンドウからボタン設定の変更を行います。用紙を表面を下向きにして スキャナに挿入してください。用紙をスキャナの右側にある矢印のところで揃えます。

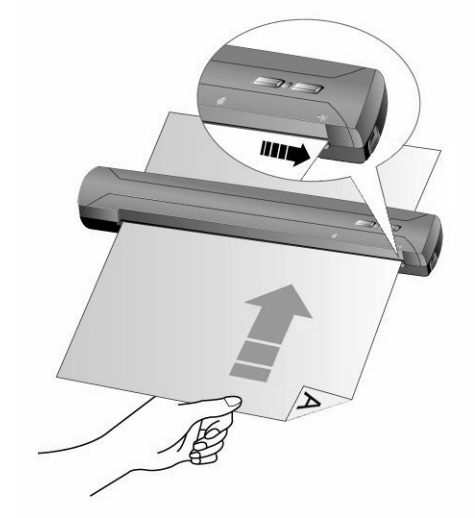

2. ステップ 2 から 4 は、"名刺のスキャニング" の対応するステップをご参照ください。

スキャニング方法

スキャナーを動作させるにはいくつかの方法があります。

1. 付属の TWAIN インターフェイスを介して TWAIN 準拠のプログラムを使う。

- <span id="page-16-0"></span>2. DI Capture の画面のメニュー
- 3. スキャナーのスキャンボタン
- 4. ドックアクションズエグゼキュート(DocAction's Execute)のメニューから操作する方 法

TWAIN インターフェイス, DI Capture 及び DocAction はドライバーをインストールする際に自動的 にインストールされます。

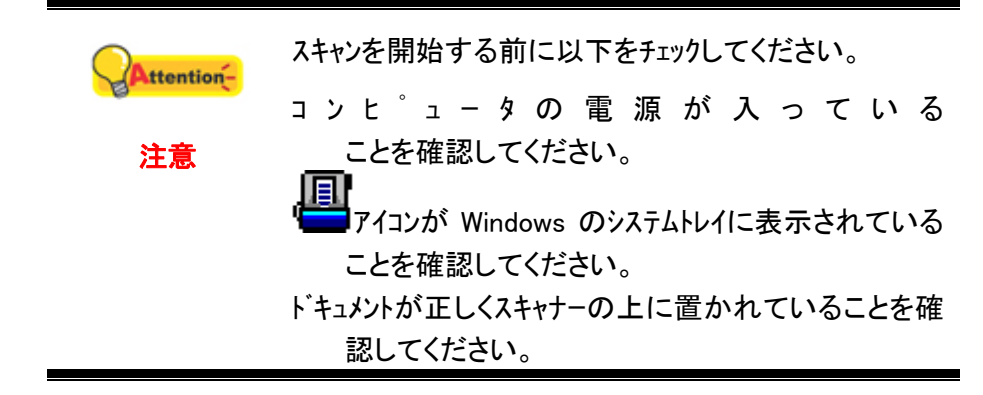

#### TWAINインターフェイスを介してスキャンする

TWAIN プログラムはスキャナーに付属されているソフトウエアの中でも非常に重要な役割をしま す。このプログラムはスキャナ(ハードウエア)と画像を見たり、編集したりする画像編集ソフトウエアのインタ ーフェイスとして機能します。TWAIN プログラムによりスキャンされた画像の品質を様々に設定するこ とができます。

以下にバンドルされたソフトウエア(NewSoft Presto! PageManager), OCR ソフトウエア (Plustek DI Express) と名刺の認識ソフトウエア (HotCard BizCard Finder) が TWAIN インターフェ イスを介してどのように動作するかを説明します。また TWAIN に準拠したスキャニングプログラム、 画像編集アプリケーションをお使いいただくこともできます。

#### **NewSoft Presto! PageManager** を使ってスキャンする**:**

注意

1. Windows のスタートボタンから NewSoft Presto! PageManager を起動します。

コンピュータに一つ以上のスキャナまたはイメージング機器がイ ttention-ンストールされている場合には TWAIN プログラムを取得す る前にこのスキャナをデフォルトスキャナとして設定する必要 があります。

- 1. NewSoft Presto! PageManager で「ファイル」メニ ューから「ソースの選択」を指し。
- 2. デバイスを選択のポップアップウインドーでこのスキャナ を選択し「OK」をクリックしてデフォルトスキャナとして設定 します。
- 2. Presto! PageManager 内で, ツール >スキャンの設定>をクリックし、 "**TWAIN** ユー ザーインターフェースを無效にする" のチェックを外して > **OK**. ファイル >原稿をスキ ャンし、イメージデータを取リ込むをクリックします。
- 3. 開かれる TWAIN ウインドーでシートフィーダーをスキャンタイプ として選びます。

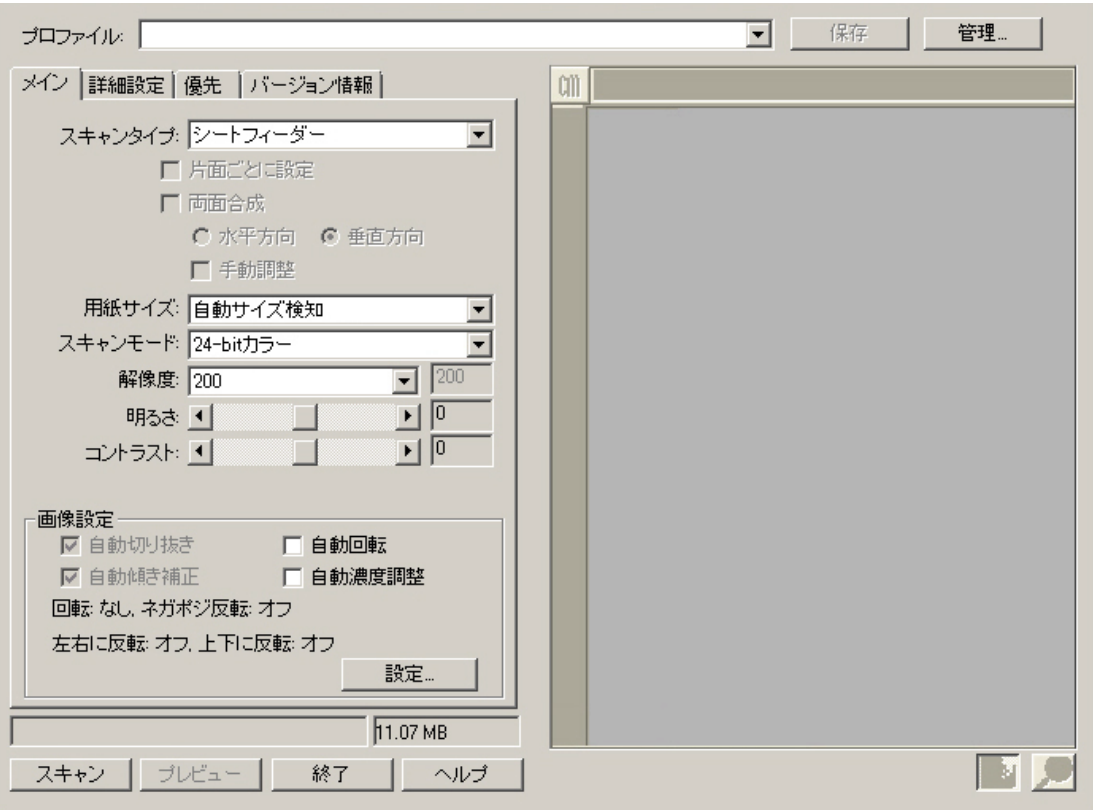

- 4. スキャンの設定を行います。
- 5. ドキュメントの 1 枚を送り込みます。
- 6. スキャンボタンをクリックします。
- 7. スキャンが終了したら終了ボタンをクリックして TWAIN ウインドーをクローズします。スキャンされた イメージが Presto! PageManager の画面に表示されます。画像を修正、編集すること ができます。

設定の詳細は、TWAIN ウィンドウにあるヘルプボタンをクリックしてください。

#### **Plustek DI Express**を使ってスキャンする**:**

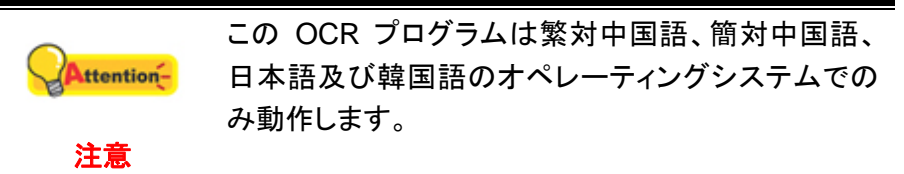

1. Windows のスタートボタンから **Plustek DI Express** を起動します。

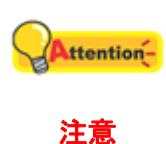

コンピュータに一つ以上のスキャナまたはイメージング機器がイ ンストールされている場合には TWAIN プログラムを取得す る前にこのスキャナをデフォルトスキャナとして設定する必要 があります。

- 1. DI Express で「ファイル」メニューから「スキャナモデ ルを選択し**…**」を指し。
- 2. デバイスを選択のポップアップウインドーでこのスキャナを 選択し「選択」をクリックしてデフォルトスキャナとして設定 します。
- 2. Plustek DI Express で「ファイル」メニューから「スキャン」をクリックします。
- <span id="page-18-0"></span>3. 開かれる TWAIN ウインドウでシートフィーダーをスキャンタイプ として選びます。
- 4. スキャンの設定を行います。
- 5. ドキュメントの 1 枚を送り込みます。
- 6. スキャンボタンをクリックします。
- 7. スキャンされたイメージが DI Express のワーク画面に表示されます。イメージを PDF、または 編集可能なテキストフォーマットに変換することができます。

設定の詳細は、TWAIN ウィンドウにあるヘルプボタンをクリックしてください。

#### **HotCard BizCard Finder**を使ってスキャンする**:**

1. Windows のスタートボタンから名刺の認識ソフトウェアを起動します。

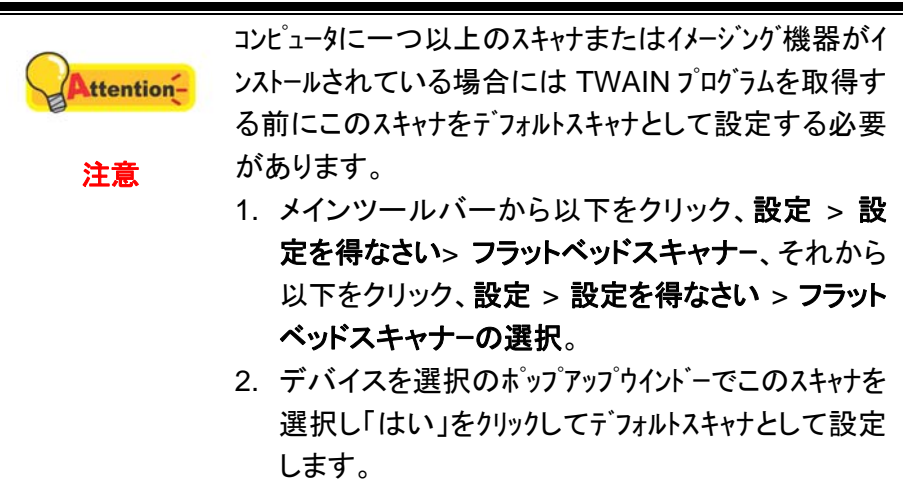

- 2. 名刺の認識ソフトウェアで、メインツールバーから マン をクリックします。
- 3. 開かれる TWAIN ウインドーでシートフィーダーをスキャンタイプ として選びます。
- 4. スキャンの設定を行います。 (ページサイズ: 自動サイズ検知, 解像度: 300)
- 5. 名刺1枚を送り込みます。
- 6. スキャンボタンをクリックします。
- 7. スキャンされたイメージが BizCard Finder のワーク画面に表示されます。イメージは編集可能 なテキストフォーマットに変換することができます。

設定の詳細は、TWAIN ウィンドウにあるヘルプボタンをクリックしてください。

#### Plustek DI Captureプログラムからのスキャニング

1. Windows のスタートボタンーすべてのプログラムから DI Capture のソフトウェアを起 動させてください。

<span id="page-19-0"></span>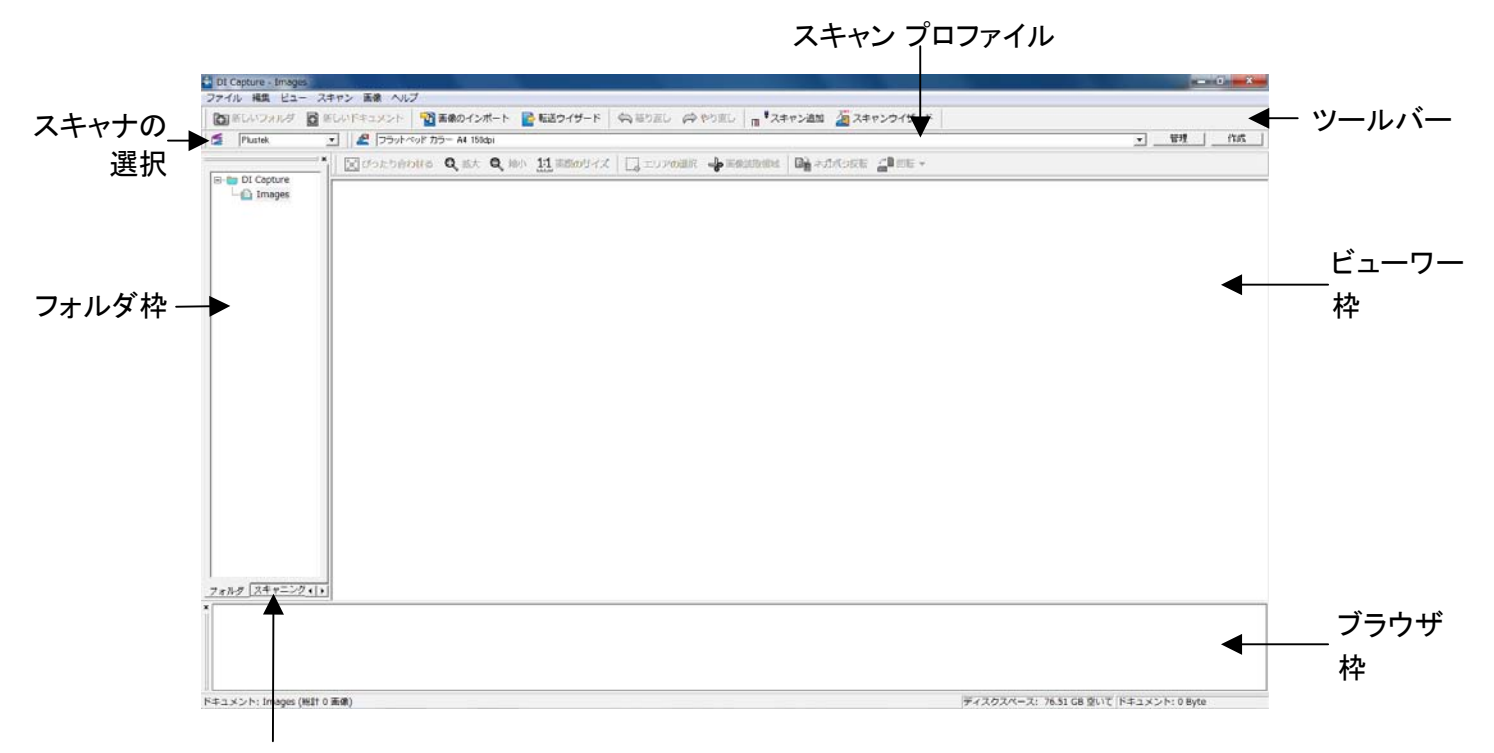

スキャン 設定枠

- 2. DI Capture の中に表示されているプルダウンメニューからスキャナの種類を選択で きます。ここから使用するスキャナの名称を選択してください。 Scanner Model Name
- 3. フォルダ枠でスキャニングした画像の保存先を選択してください。

 (新しいフォルダや文書の新規作成をする場合は、ツールバーの新しいフォルダまた は新しいドキュメントボタンから作成してください)

- 4. スキャニングに適切なスキャンプロファイルを選択してください。
- 5. ツールバーの追加スキャン ボタンをクリックしてください。
- 6. ブラウザ枠にはスキャニングを終えた画像が表示されます。ビューワー枠には、最新 のスキャニング画像が表示されます。

ツールバーにあるスキャンウイザードボタンをクリックするとスキャニングの全ての工程 を段階的にガイドするウイザードが表示されます。

DI Capture の詳しい説明は、DI Capture のオンラインヘルプを参照してください!

#### スキャナのパネル、または画面上の**DocAction**の実行メニューからのス キャン

スキャナ本体の各ボタンの設定は DocAction から設定されます。ドックアクションは頻 繁に使用するスキャニング操作を素早く行うことができる機能です。同じ設定で繰り返しスキ ャニングする際に大変役立ちます。

このガイドでは、スキャナ本体上のボタンの操作を示すために使用されます。また、 DocAction の画面上の実行メニューからタスクのスキャンをすることは、同じ動作です。

#### ボタン機能の設定

スキャナボタンによって最初のスキャンを実行する前に、ニーズと好みに応じてボタン機 能を設定するようお勧めします。DocAction のボタンを設定または確認するには、以下の 2 つの方法があります。

- Windows システムトレイの アイコンをダブルクリックします。
- **Windows システムトレイの アイコンを右クリックしてポップアップメニュー** からボタン環境設定を選びます。

「ボタン環境設定」ウィンドウでは、左側にアイコンが一列に並んでいるのが見えます。 各アイコンがスキャナのフロントパネルにあるボタンに対応しています(DocAction の画面上 の「実行」メニューとも同じ)。左ペーンのいずれかのアイコンをクリックすると右ペーンに現在 のボタン設定が表示されます。設定は好みに合わせて変更できます。

設定の詳細は、ボタン環境設定ウィンドウ内のヘルプボタンをクリックしてご覧ください。

#### ボタンからのスキャン

このスキャナからの文書または画像のスキャンは非常に簡単です。以下の指示 2 ステ ップに従ってください。

- 1. 文書または画像をスキャナ上に置きます。
- 2. スキャンを始めるには以下のいずれかの方法を行います。
	- スキャナのパネルからボタンを押します。
	- Windows システムトレイ内の ニュアイコンを右クリックして表示されたポップア ップメニューから選択したプログラムの実行を選びます。ポップアップメニュー から Scan ボタン機能項目を選びます。

スキャナはすぐスキャンを開始し、ボタン設定ウィンドウで設定した処理を実行します。

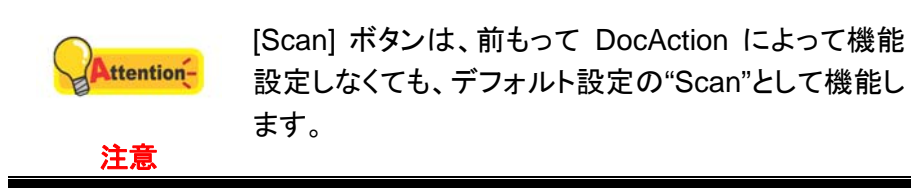

# 第3章 お手入れとメンテナンス

<span id="page-21-0"></span>お買い上げのスキャナーはメンテナンス不要となっておりますが、定期的なお手入れで、 スキャナーを快適にご使用いただけます。

# スキャナーの清掃

このスキャナをインストール後最初に使用するときは、使用する前にスキャナを掃除す ることをお勧めします。

スキャンされた画像に不自然なドットやラインがあれば、埃の粒子やその他異物がスキ ャナの中に持ち込まれた可能性が高いとされています。このような埃の粒子を取り除くために スキャンをクリーニングすることができます。

以下ではスキャナの掃除方法を説明します。

1. 特殊なクリーニング用紙をスキャナのページ送りスロットに挿入します。

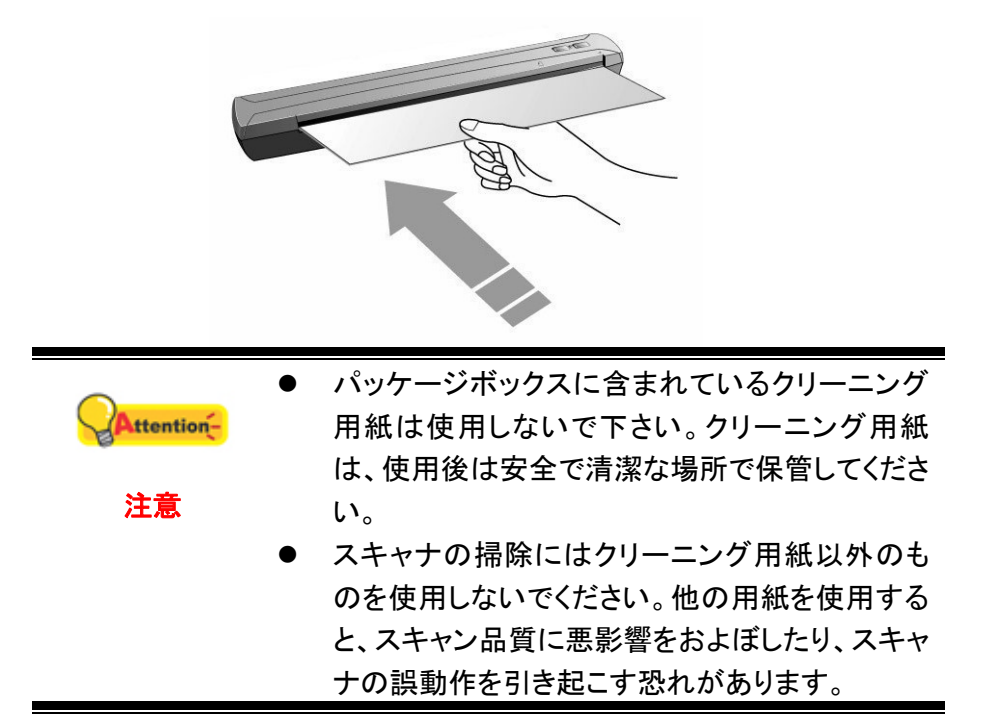

- 2. Windows のスタート メニューから、プログラム**(P)** > スキャナモデル名をポイントし、 クリーン ウィザードをクリックします。
- 3. ポップアップ表示されるウィンドウ内のクリーニングするをクリックしてから、 ポップ アップウィンドウからクリーニングをクリックします。
- 4. クリーン用紙がスキャナ内に引き込まれ、これによりスキャナの清掃が完了します。

# スキャナのキャリブレーションを行う

<span id="page-22-0"></span>白色が表示されるべき領域に、カラーが表示されたり、またはスキャンされた画像の色 が元の色と大きく異なる場合は、スキャナのキャリブレーションを行います。この操作を行うこ とによって、時間の経過とともに、光学部品に自然発生する色ずれを調整することができます。

以下ではスキャナのキャリブレーション方法を説明します。

1. 特殊なキャリブレーション用紙を、表面を下向きにしてスキャナのページ送りスロット に挿入します。

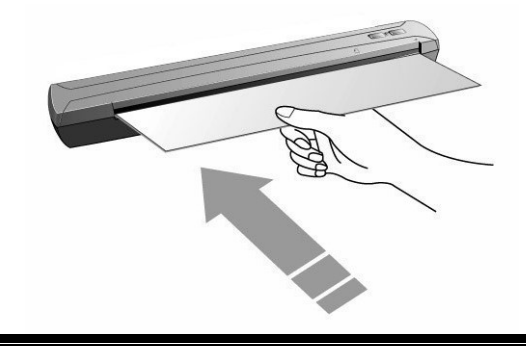

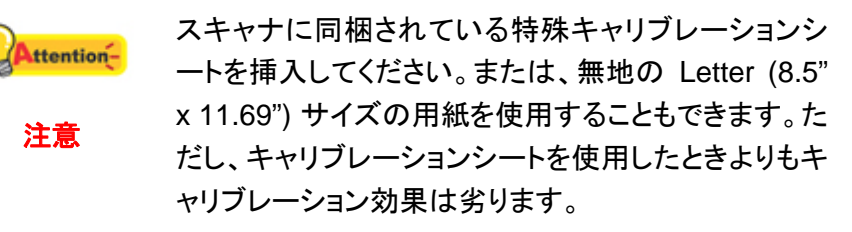

- 2. Windows のスタート メニューから、プログラム**(P)** > スキャナモデル名をポイントし、 キャリブレーションウイザードをクリックします。
- 3. ポップアップ表示されるキャリブレーションウイザード で次へをクリック、それからキ ャリブレーションを行ら**...**をクリックします。
- 4. 開始 ボタンをクリックすると、キャリブレーション処理が始まります。
- 5. スキャナはキャリブレーション用紙をスキャナから引っ張り、このスキャナのキャリブ レーションが完了します。キャリブレーションが完了したら、**OK** をクリックしてから完 了をクリックします。

### 省電力

電力消費を削減するため、スキャン プロセスの完了後、スキャナー光源自動的にオフに なります。

### 壁用取り付け金具の使用

デスクのスペースを節約しつつ、スキャナをいつも手の届く範囲に設置できます。

- 1. ドライバーでネジ 2 本を壁に正しく取り付けます。(穴の間隔 = 120 mm)
- 2. 壁用取り付け金具をネジ 2 本で固定してから、スキャナを壁用取り付け金具に固定しま

<span id="page-23-0"></span>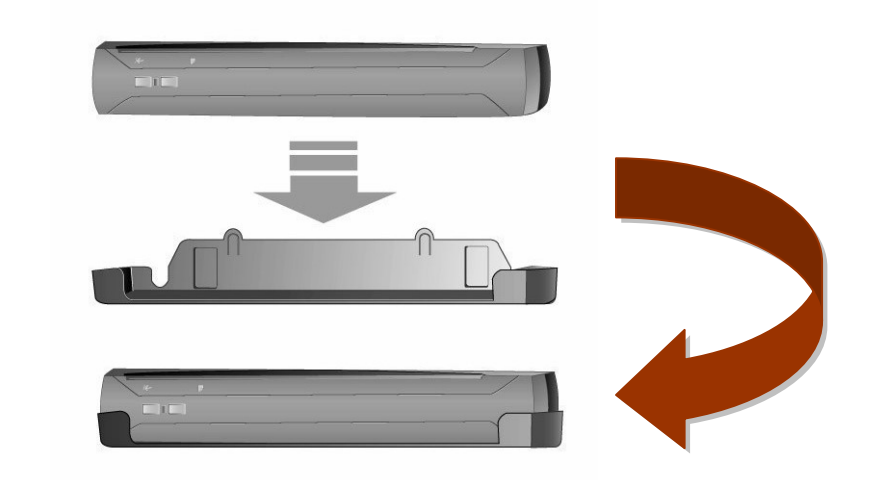

# 使用方法とメンテナンス

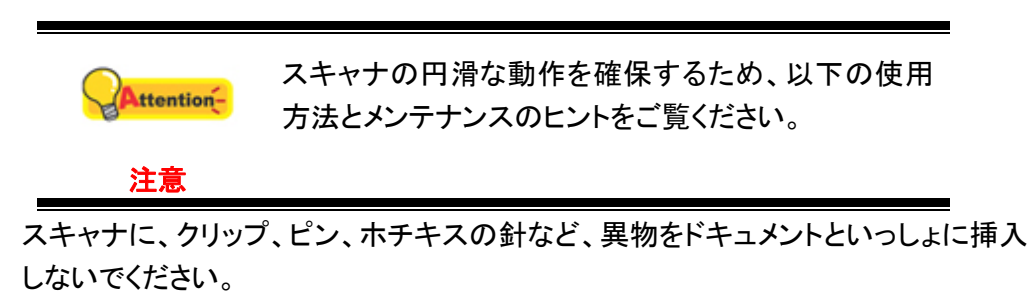

- 湿ったりカールしていたり、しわになっている文書をスキャナに挿入しないでくださ い。これらの文書は、紙詰まりを起こして装置に破損が生じる恐れがあります。
- z スキャナは 10° C から 40° C (50° F から 104° F)までの温度下で最高の性能を 発揮します。

# 第 4 章 トラブルシューティング

<span id="page-24-0"></span>スキャナーに関する問題が生じた場合は、当ガイドの設置およびスキャン操作の指示を 確認してください。

カスタマーサービスや修理を依頼する前に、本章の内容をご覧になりトラブルシューティ ングの FAQ (よく尋ねられる質問)をご参照ください。Windows スタートメニューからプログラ ム**(P)** > スキャナモデル名をポイントし **FAQ** をクリックします。

# スキャナーの接続

スキャナーに問題があった場合、最初のトラブルシューティングはスキャナーの物理的な接続をチェック することです。スキャナーとコンピュータが正しく接続されソフトウエアが正常に起動すると Windows システ ークイコンが表示されます。<br>ムトレイに フィコンが表示されます。

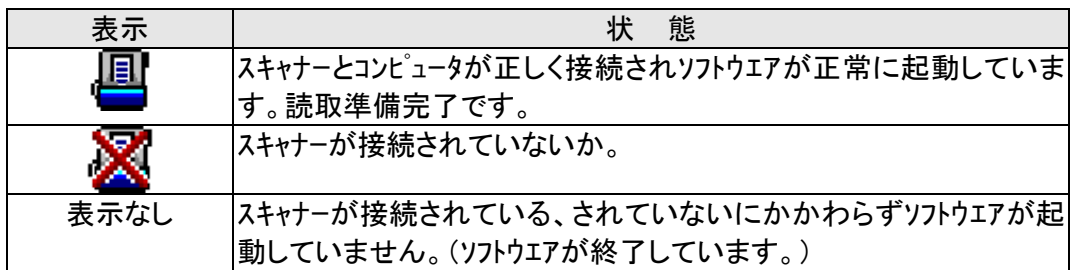

# 別表A: 製品仕様<sup>[3](#page-25-1)</sup>

<span id="page-25-0"></span>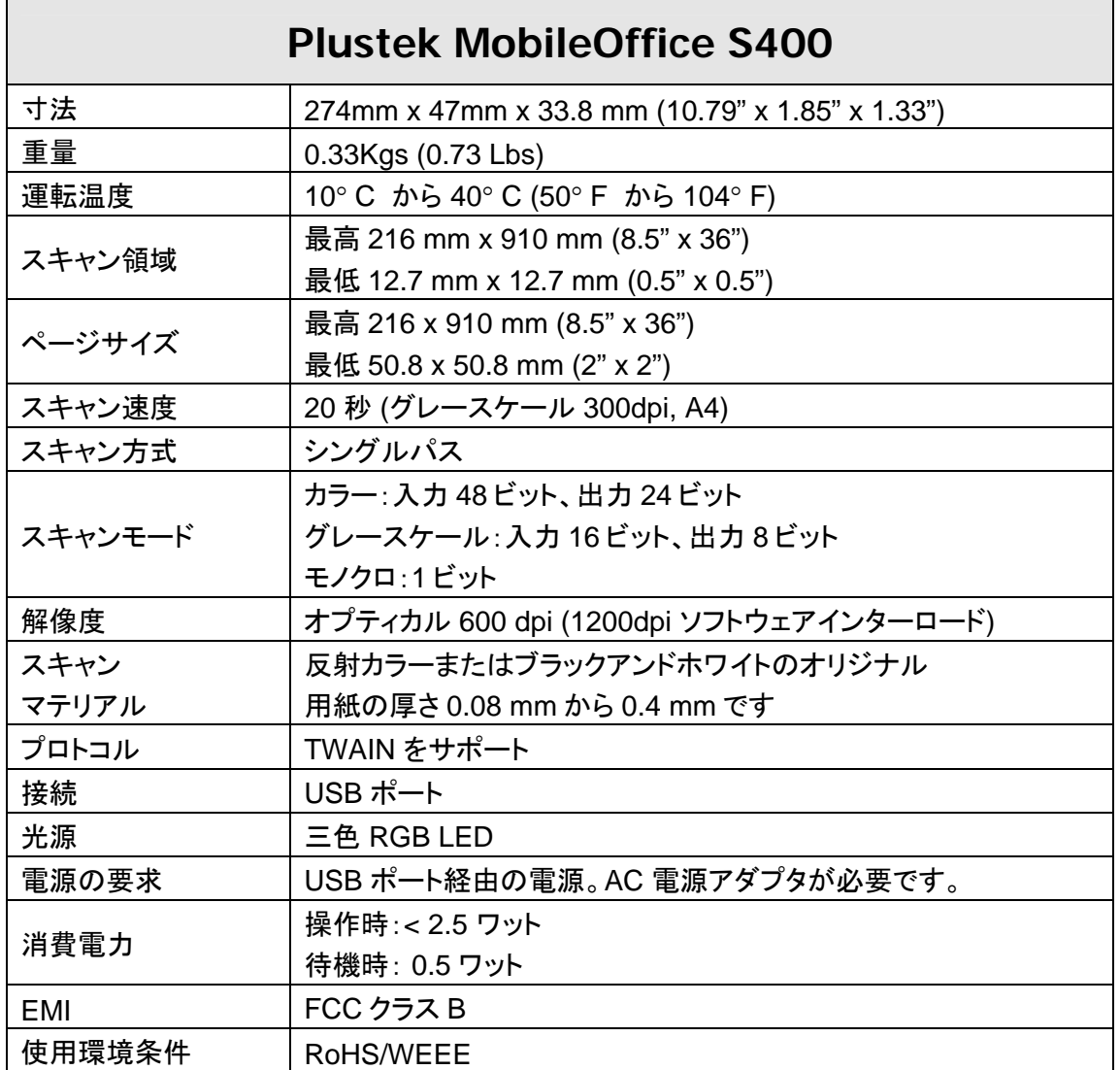

 $\overline{a}$ 

<span id="page-25-1"></span><sup>3</sup> 仕様は予告なく変更されることがあります。

# 別表B: カスタマーサビスと製品保証

<span id="page-26-0"></span>スキャナーの問題が発生した場合には本書の設置の注意事項、トラブルシューティングの項を参 照して対処してください。

弊社カスタマーサポート部へ、お電話での、お問い合わせも可能です。月曜から金曜の営業 時間内で対応しております。連絡先は巻末のページを参照してください。:

お電話でお問い合わせの際は、下記を事前に準備してください。

- スキャナーの名称及びモデル No.
- <sup>z</sup>スキャナーのシリアル No.(スキャナーの底面に貼ってあります。)
- <sup>z</sup>スキャナーCD バージョンおよびパーツ番号
- <sup>z</sup>障害内容
- ご使用のコンピュータのメーカー名、モデル名
- <sup>z</sup>ご使用のコンピュータの CPU 速度(例:Pentium 133、等)
- <sup>z</sup>オペレーティングシステム及び BIOS
- <sup>z</sup>ソフトウエア名、バージョン No.、リリース No.、ソフトウエアノメーカー名
- <sup>z</sup>インストールされているその他の USB 機器

# サービスおよびサポート情報

必要時には交換部品入手可能期間および製品アップグレード情報が提供されます。こ れら情報は地元の代理店や販売店にお尋ねください。

対応する施行制度によって要求された情報。地元の代理店や販売店に施行制度のテス トレポート情報をお尋ねください。

製品の処分は、まず地元の代理店や販売店に正しい廃棄方法を確認して行うことで、環 境への影響を最小限にとどめることができます。

製品や付属品の廃棄を望む場合、最寄りの廃棄業者への連絡方法を地元の代理店ま たは販売店にお尋ねください。

修理が必要な場合は、最寄りのサービスセンターへの連絡方法を地元の代理店または 販売店にお尋ねください。製品使用可能期間を延ばすことができます。

製品のメンテナンスや廃棄は、必要に応じて、地元の代理店または販売店に最寄りの お店の情報をお尋ねください。

### 製品保証

製品保証は正規代理店から転売目的でなく自らの使用目的のために購入された方にの み適用されます。

メーカーの保証は部品、修理費用を含みますが購入時の領収書がない場合には保証は適 用されません。製品保証サービスを受けるには弊社正規代理店、販売店にご連絡いただくか、 弊社のホームページからサービス情報をチェックしてください。E-Mail でのお問い合わせも受け付け ております。

<span id="page-27-0"></span>製品を他のユーザーに譲渡した場合、譲渡されたユーザーは保証の残存期間サービスを受け ることができます。譲渡する場合には領収書等の購入時証拠書類も渡してください。

弊社では書類に記載された通りに製品が動作することを保証いたします。購入時の証 拠書類の提示により交換された部品の保証期間は製品の残存期間と同じとします。

保証サービスで製品を持ち込む際には全てのプログラム、データ、脱着可能なストーレッジメディア は外してください。ガイド、ソフトウエアなしで返却された製品は、修理後ガイド、ソフトウエアなしで返却 されます。

事故、天災、破壊、誤使用、不正使用、不適切な環境での使用、プログラムの変更、他の 機械、本機の改造に対して製品保証は適用されません。

本機が本来設計された目的の用途で使用された場合にのみ製品保証は適用されます。

製品保証についてのお問い合わせは、お買い求めになった正規販売店、またはメーカー へお願いいたします。

この製品保証は明示、黙示を限定せずある目的のための黙示的保証を含む他の全て の保証に置き換わるものです。法律によっては黙示的保証の除外を許容しないことがあり、こ の場合全ての明示、黙示的保証は保証期間内にのみ限定されます。この期間を過ぎた後は いかなる保証も適用されません。

黙示的な保証がどれだけ長く続くか制限を設けることを許容しない法律の場合には、上 記の制限は適用されません。

如何なる場合でも下記に対しては免責です。

- 1. 第三者が貴社(貴殿)に対して行う損失、損害の請求
- 2. 貴社(貴殿)の記録、データも喪失、損害
- 3. 因果的な経済的損失(遺失利益、節約を含む)、付随的な損害

付随的、因果的な損害の制限を排除することを許容しない法律の場合には上記は、制 限あるいは除外は適用されません。

製品保証は法的権利を与えるもであって、法律によって認められた、お客様の権利を制 限するものではございません。

#### **VCCI**

この装置は, クラスB情報技術装置です。この装置は, 家庭環境で使用 することを目的としていますが、この装置がラジオやテレビジョン受信機に 近接して使用されると、受信障害を引き起こすことがあります。 取扱説明書に従って正しい取り扱いをして下さい。  $VCCI-B$ 

### FCC規格

この機器はテストの結果、FCC Rules の Part 15 に規定されたクラス A デジタル機器の限 界値に適合していることが確認されています。 この限界値は、商用環境で機器を使用した場 合に発生する有害な妨害に対して、適切に保護するためのものです。 この機器は、無線周波 数エネルギーを生成し使用し、また放射することがあります。説明書どおりに設置して使用しない と、無線通信に対して有害な妨害を及ぼすことがあります。 この機器を住宅環境で使用する と、有害な妨害が発生する可能性があります。その場合、ユーザーは個人の負担でその妨害に 対処しなければなりません。

- <sup>z</sup>受信アンテナの方向を変えるか位置を変える。
- <sup>z</sup>装置と受信機の距離を離す。
- 受信機に使用しているコンセントとは別のコンセントに装置を接続する。
- <sup>z</sup>装置に付属しているシールド付き内部接続ケーブルとシールド付き電源コードは、 当装置が電磁波放出限界を超えないよう常に使用する。
- 状況が改善されない場合は、購入先またはラジオ・テレビに詳しい技術者に問い合わせ る。
- 製造者が明確に認めていない変更や改変は、ユーザーの装置を操作する権利を 無効にします。

この製品は、FCC Rules の Part 15 に適合しています。次の 2 つの条件に従って運用 します。(1) 有害な妨害を発生させてはならない。(2) 意図しない動作を引き起こす可能性が ある場合も含めて、すべての受信妨害を受け入れなければならない。

<span id="page-29-0"></span>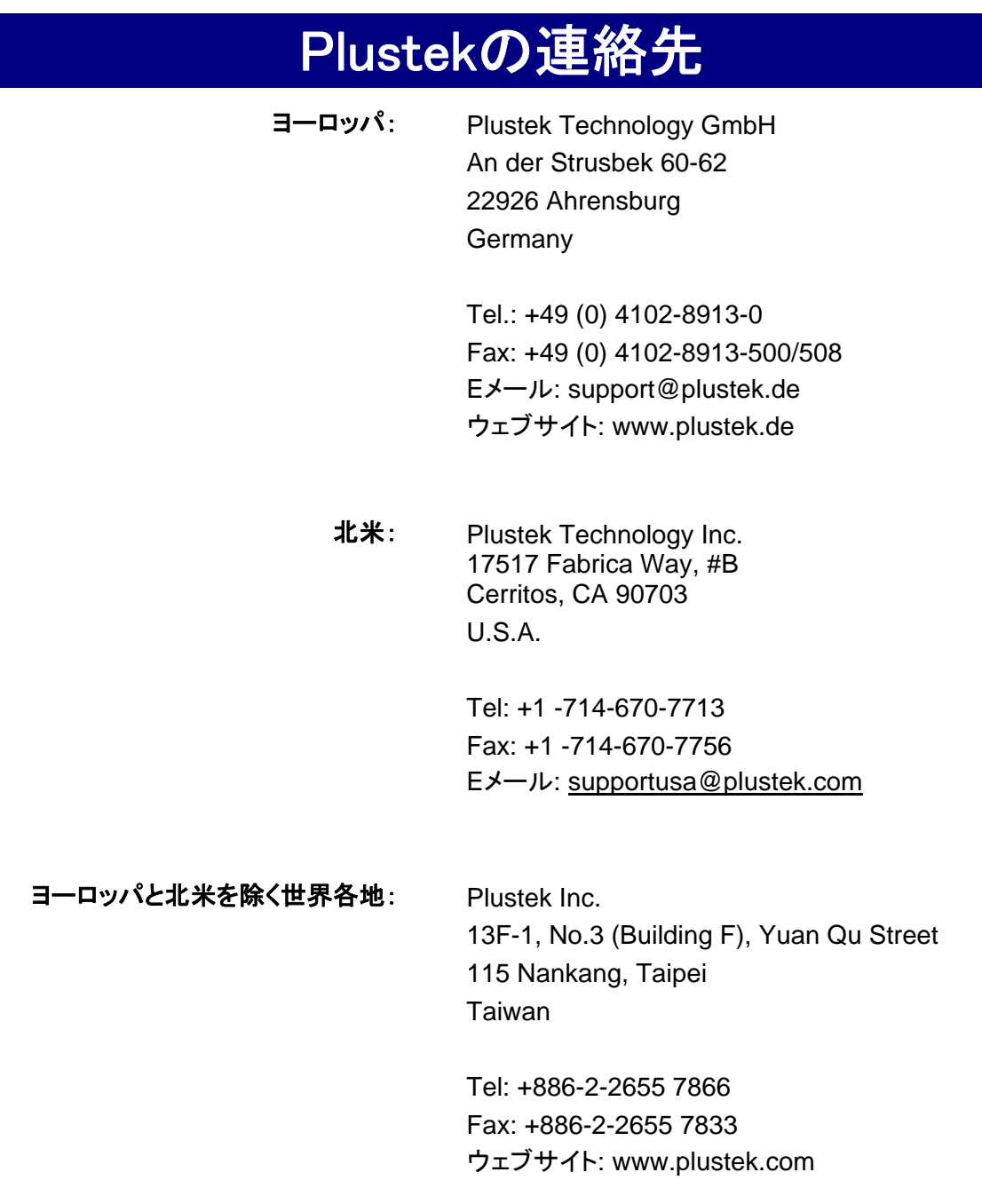

### 当社ウェブサイト

**[www.plustek.com](http://www.plustek.com/)** より、カスタマーサービスの詳細情報が入手できます。